## **Instruction guidelines for installing CeNSE central printer**

- 1. Download the printer driver from here [https://in.canon/en/support/imageRUNNER%20ADVANCE%20C3520\\_\\_%20C3520i/model](https://in.canon/en/support/imageRUNNER%20ADVANCE%20C3520__%20C3520i/model)
- 2. Double click on the downloaded file: GPlus\_UFRII\_Driver\_V260\_W64\_00 , files will be extracted to the folder

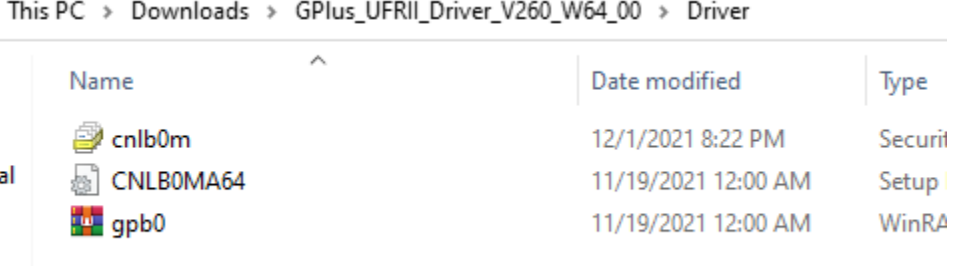

3. Now, press Windows button and type 'printer' in search box

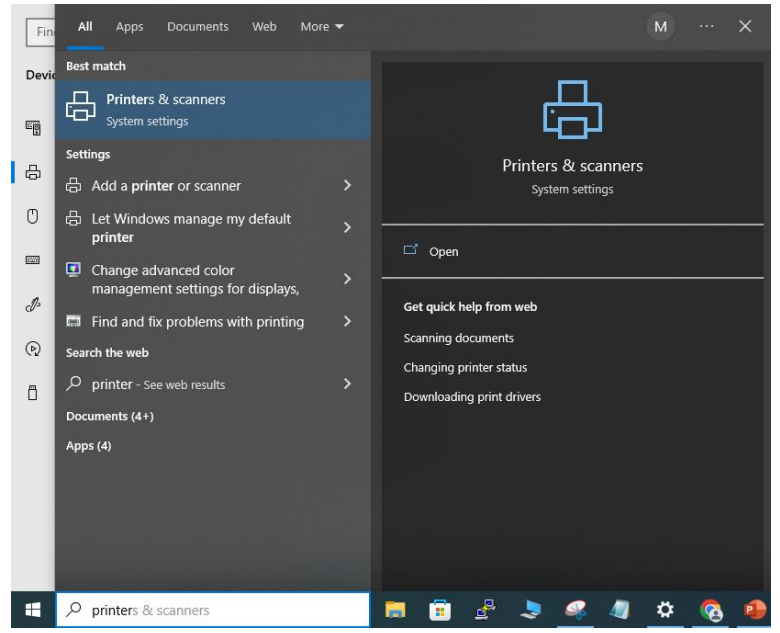

- 4. Select 'Printers and 'scanners'
- 5. Click on 'Add a printer or scanner'
- 6. Click on 'The printer that ……'

## The printer that I want isn't listed

7. In 'Add Printer' pop up select 'Add a printer using an IP address or hostname' and click next

Add Printer

## Find a printer by other options

○ My printer is a little older. Help me find it.

◯ Select a shared printer by name

Example: \\computername\printername or http://computername/printers/printername/.printer

Add a printer using an IP address or hostname

◯ Add a Bluetooth, wireless or network discoverable printer

 $\bigcirc$  Add a local printer or network printer with manual settings

8. Select 'device type' as 'TCP/IP Device' and type 10.56.10.180 in 'Hostname or Ip address' and click next

Add Printer

## Type a printer hostname or IP address

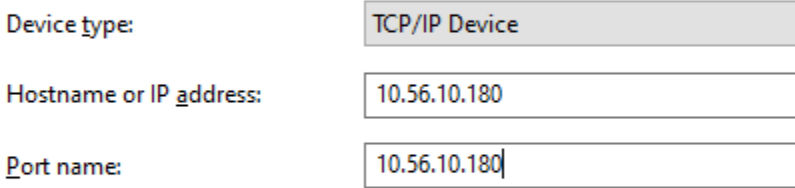

○ Query the printer and automatically select the driver to use

Autodetect detects WSD and TCP/IP printers. To search for IPP printers, please select IPP from the drop down box

9. Click on the [Have Disk]

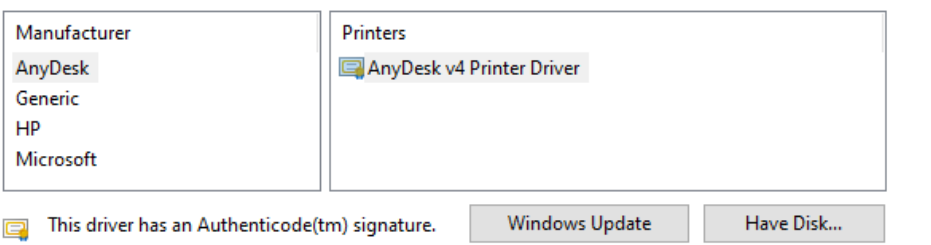

- Tell me why driver signing is important
- 10. Click [Browse]  $\rightarrow$  select the prepared inf file

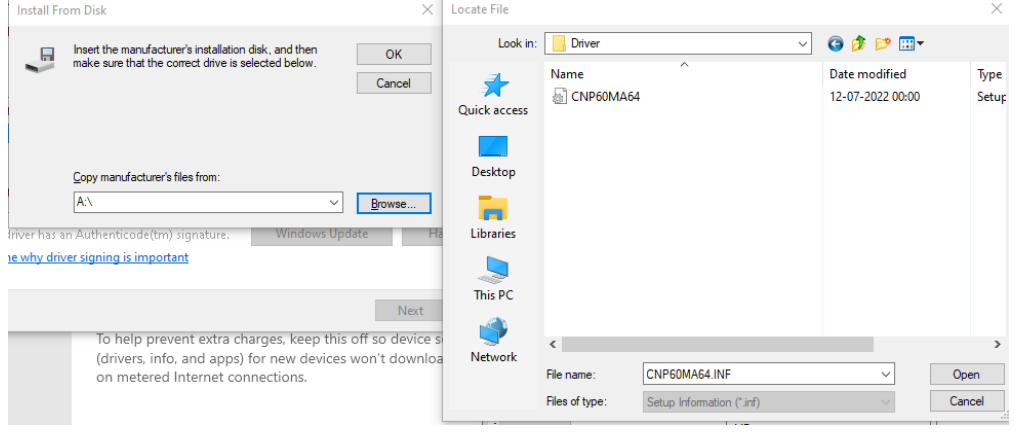

Click 'open' and then 'ok'

- 11. Install the driver according to the instructions on the screen click 'next'; select 'Do not share this printer'; then click 'next'  $\rightarrow$  click [Finish].
- 12. Printer is listed under 'Printers & Scanners'
- 13. Enter your ID and password to print:

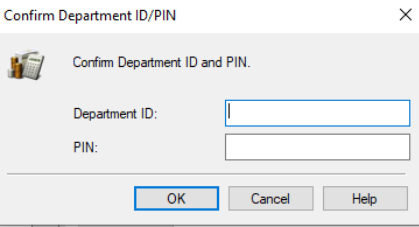

Printers & scanners

Add printers & scanners

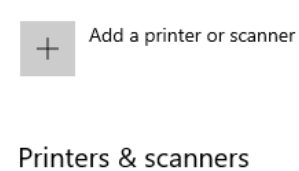

AnyDesk Printer

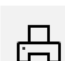

Canon Generic Plus PCL6